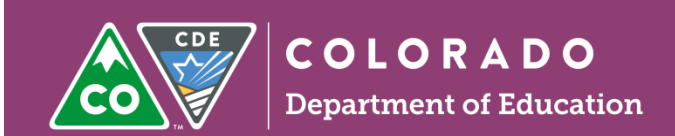

# State Reporting: Using Enrich and the Date Pipeline

This guide was created to assist Administrative Units with State Reporting using Enrich and the IEP Interchange (Data Pipeline). The Special Education EOY and Special Education December Count files can be collected in Enrich, corrected, then uploaded to the Data Pipeline.

Thank you to Dan Wright from Aurora Public Schools for his contributions to this tutorial!

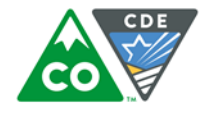

#### **In the Home screen in Enrich:**

• Scroll down to the Special Education section of the Enrich Home page. Click on **CDE Data Pipeline**.

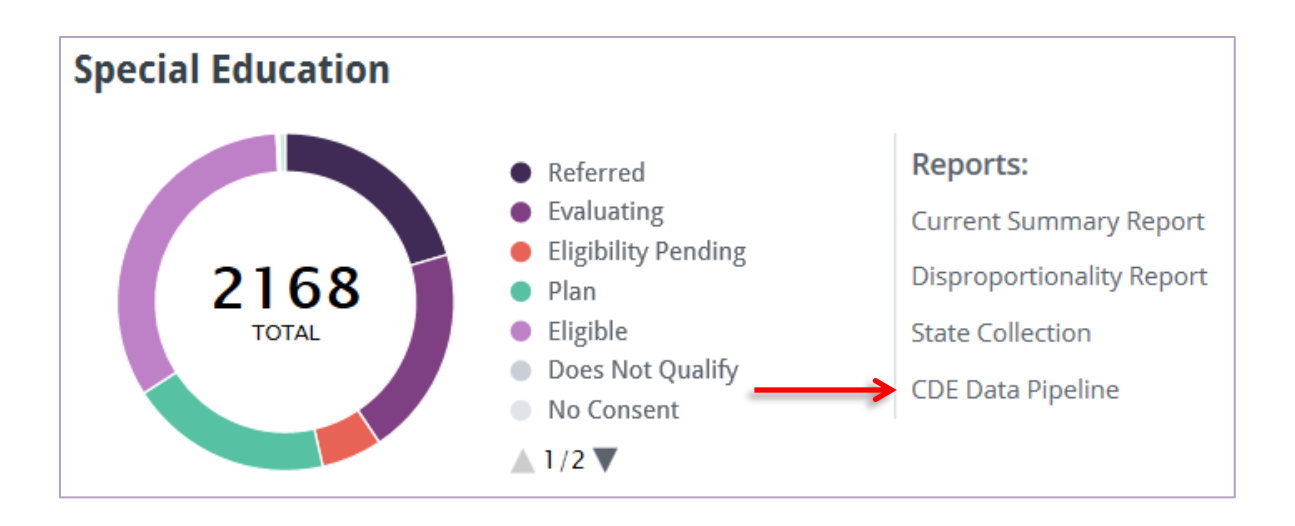

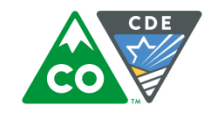

• Choose the collection.

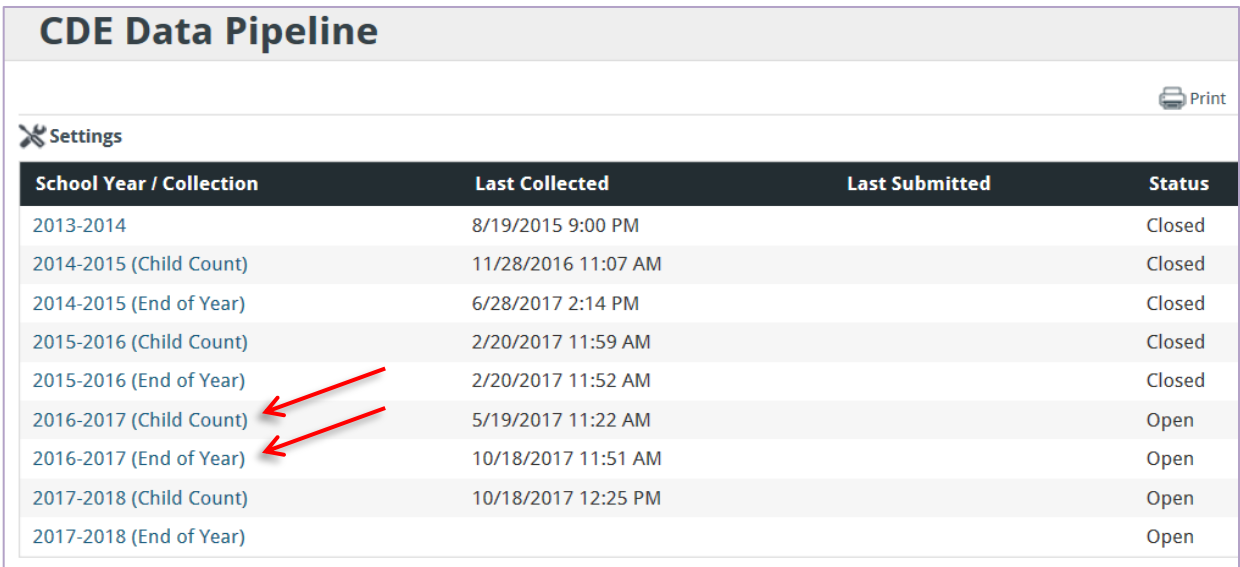

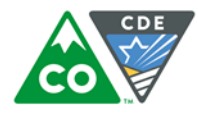

### **Configuration of the Collection Settings**

• In this collection, you will see the files **Student Special Ed Participation**, **Special Education Child**, and **Student Parent Association**. The **Student Parent Association** file is no longer uploaded for the SpEd EOY and SpEd December counts. Choose the **Settings** link to edit the collection process.

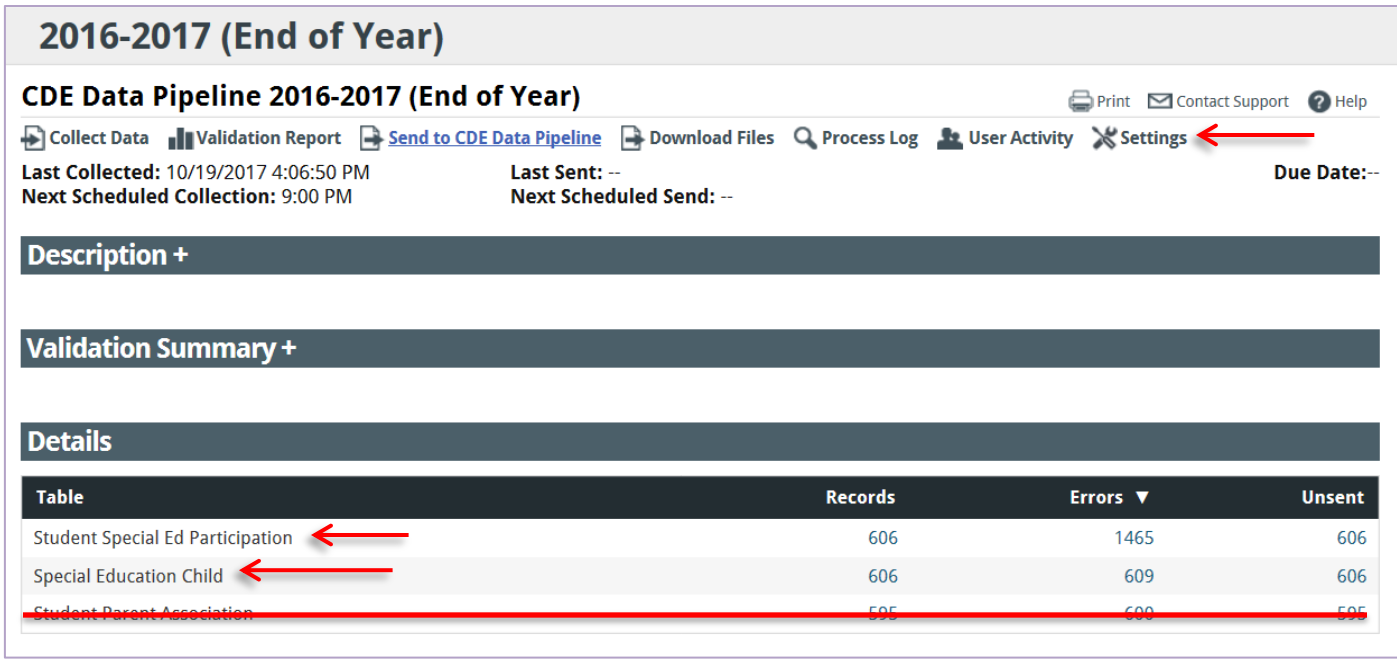

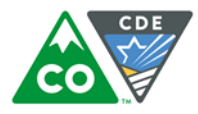

- Determine the date range in which the data should be collected, make sure the dates match the collection. Checking the **Collect Data** box will initiate automatic collections each night. Make sure the 5-digit AU code is entered. Click **Save**.
- For **December Count**: Start Date = 7/1/2016 (By default set to 7/1 of the school year). End Date =  $12/1/2016$  (Set to be Dec 1). Once your Dec 1 snapshot in the Data Pipeline has been completed, set this End date to the end of the school year (ex: 6/30/2017) for SpEd EOY. So for **SpEd EOY**, the dates would be Start Date =  $7/1/2016$  and End Date =  $06/30/2017$ .
- If you are coming into Enrich late or are behind on fixing errors, you can do the **December Count** Start Date = 12/1/2016 and End Date = 12/1/2016. This will give you the current students and you won't get students who have staffed out or exited.
- See next page for a screenshot example for these.

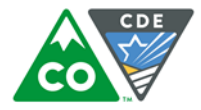

Example of how to automatically collect data every night and how to set the Start and End dates for collections.

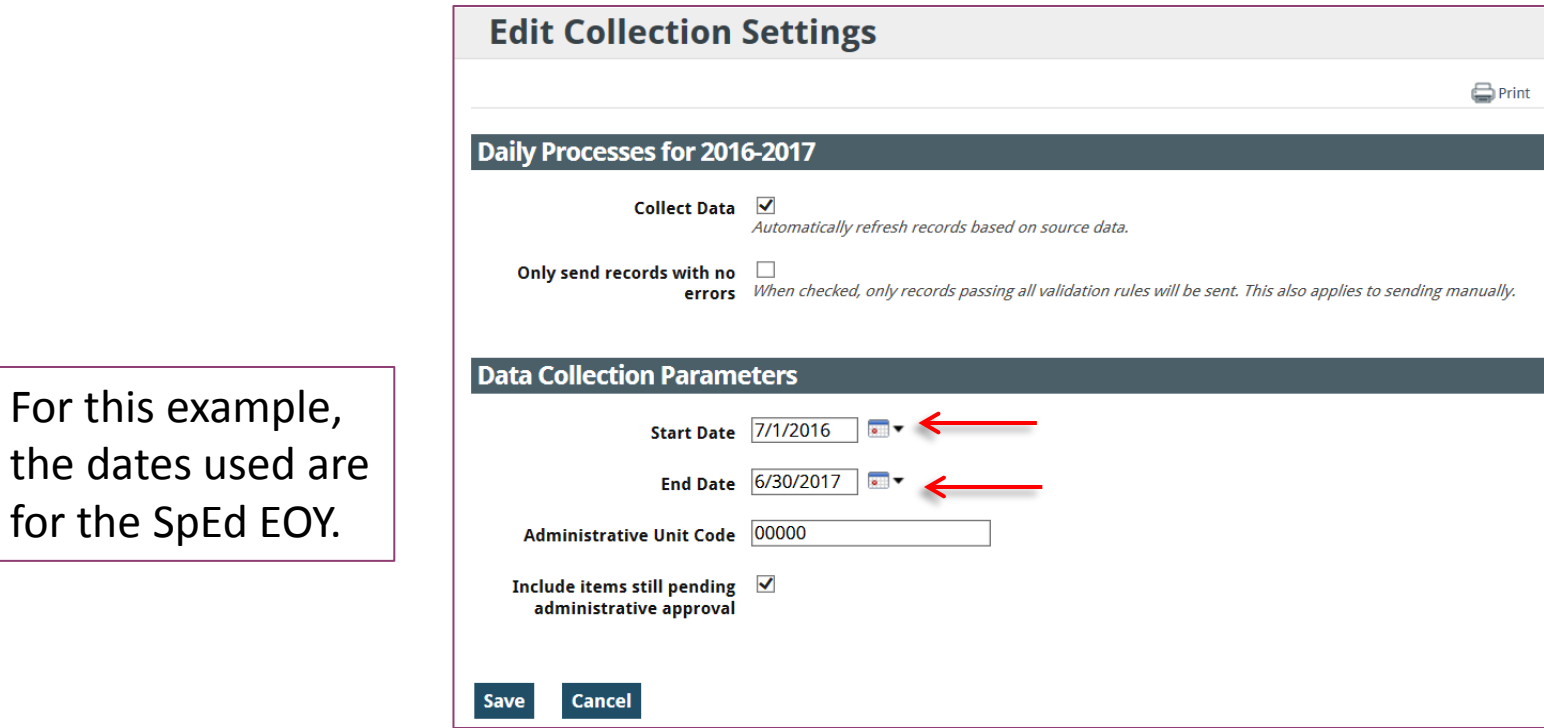

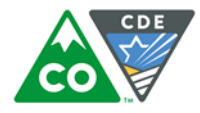

### **Manual Collection in Enrich**

- Choose the **Collect Data** link.
- Choose **Collect Only** in the pop-up box.
- Once complete, you will see the most recent updated collection results with the # of records, # of errors, and # of unsent records to the IEP Interchange.
- **Last Collected** will show the most recent collection date, time and when the next data collection will happen.
- **Last Sent** date and time will also show the most recent submission to the IEP Interchange (the Enrich Sandbox shown here does not send to the IEP Interchange so it is always blank).
- Enrich does not schedule automatic uploads to the IEP Interchange, this now has to be manually done by the AU so there won't be **Next Scheduled Send** information listed.

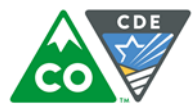

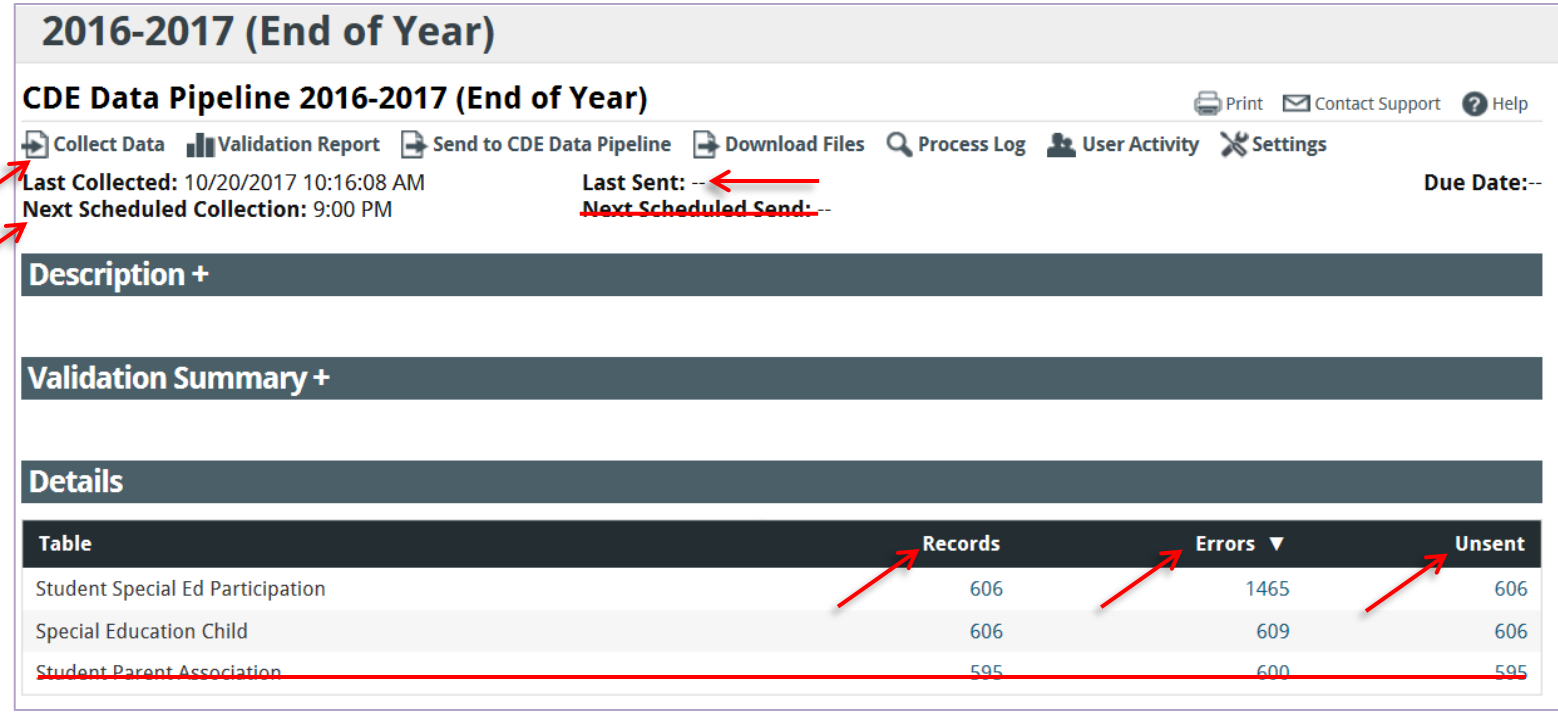

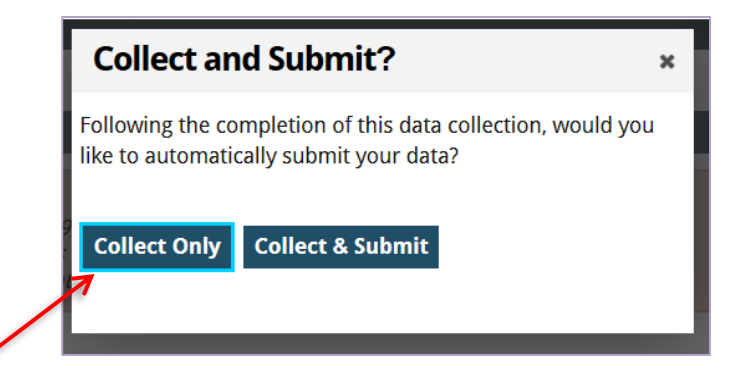

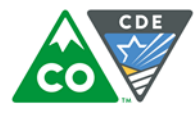

## **Validation Reports**

• Click **Validation Report**.

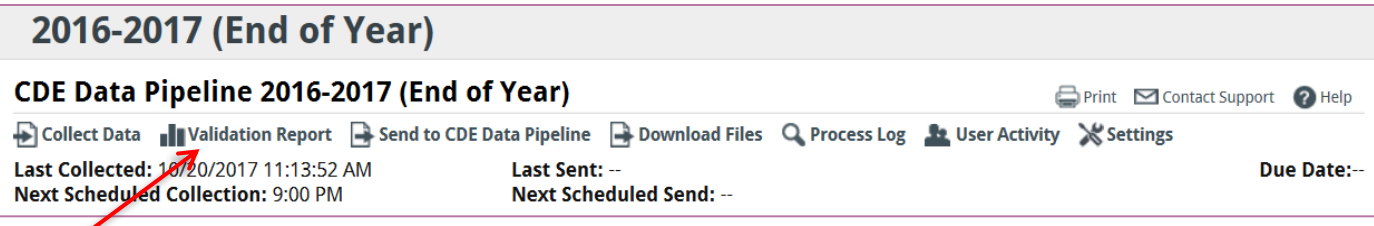

• Once displayed, click the count beside each validation error to see the students with that specific error and to download a **Validation File**.

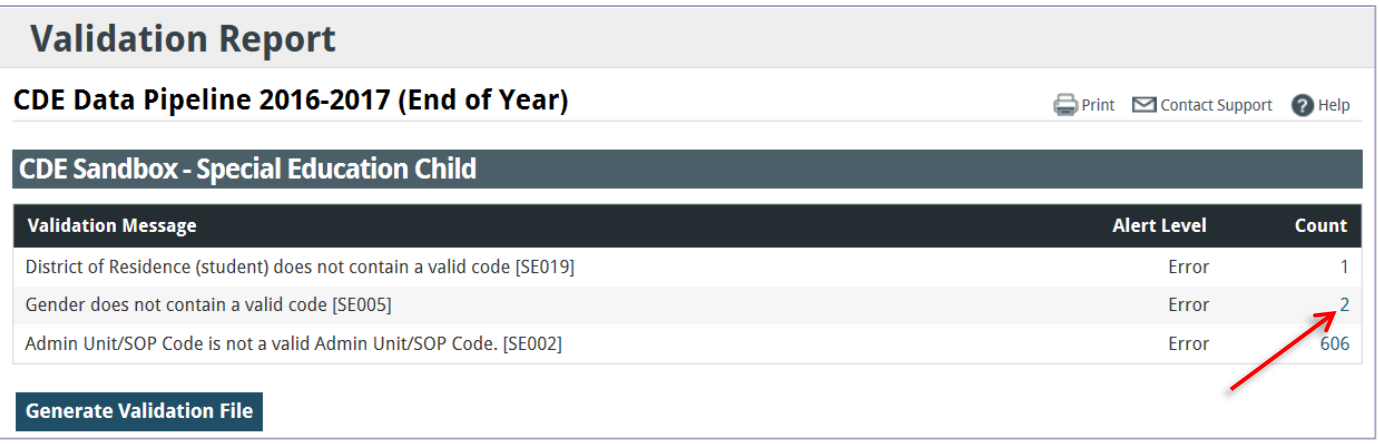

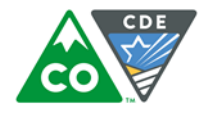

### • **Validation Files**

• From the **Validation Reports** screen, click **Generate Validation File**. This will generate a csv with a comprehensive list of the errors, including the student data.

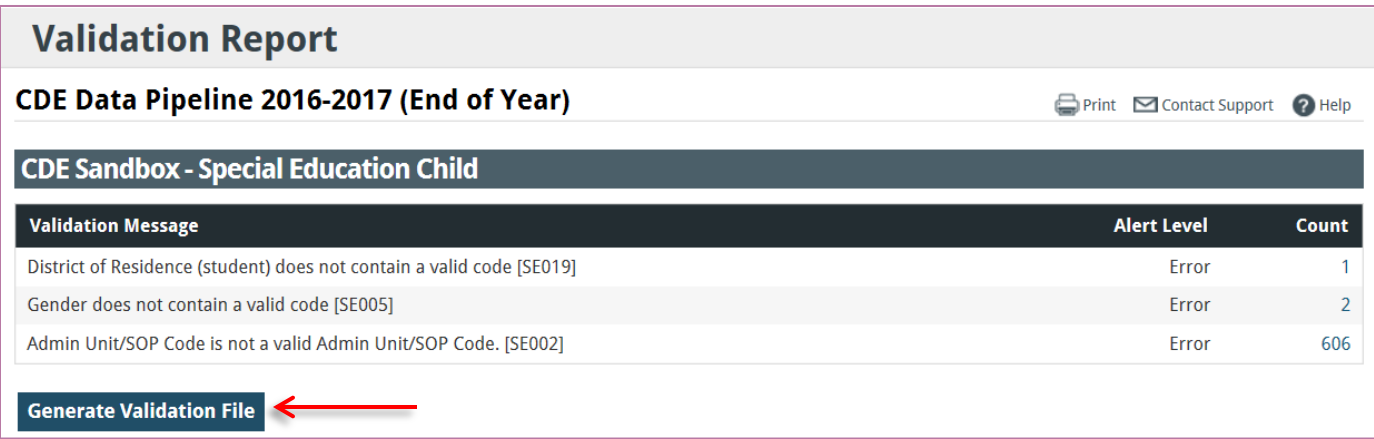

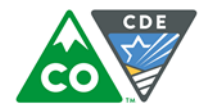

- **Editing Records Associated with the Collection**
- Click on the **Errors** number associated with the file you wish to view.

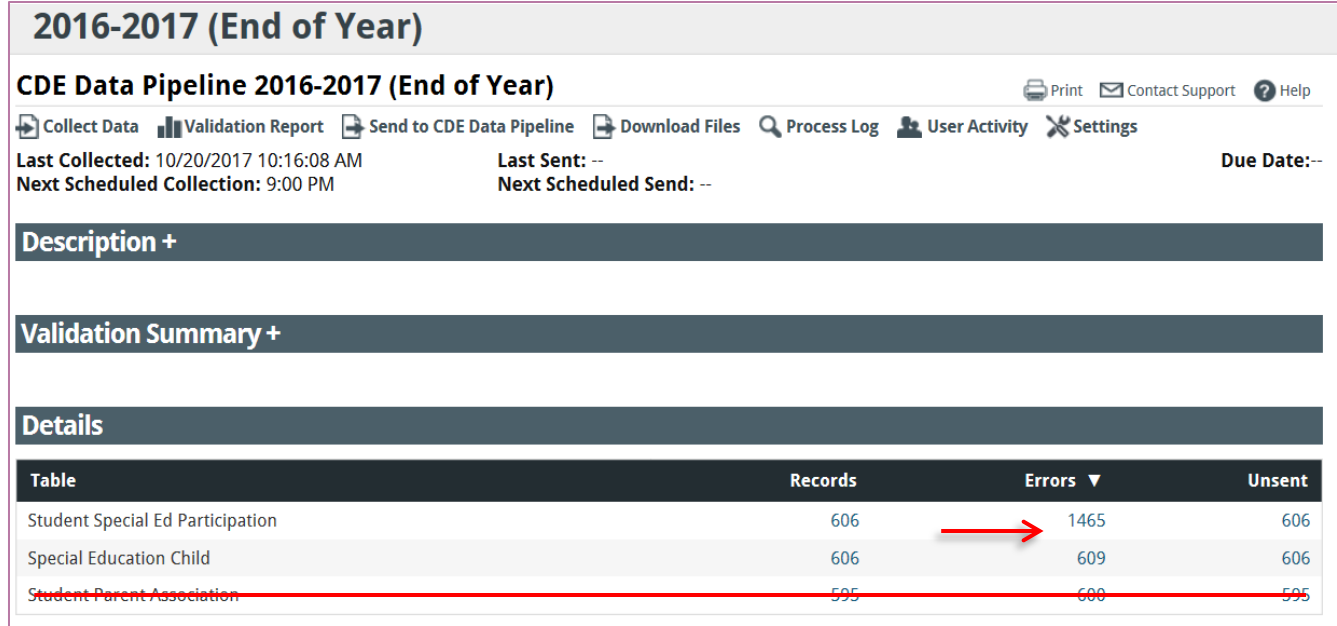

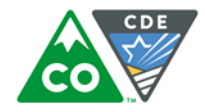

• The **Validation Report** will list the errors. Click on the error code to be viewed and corrected.

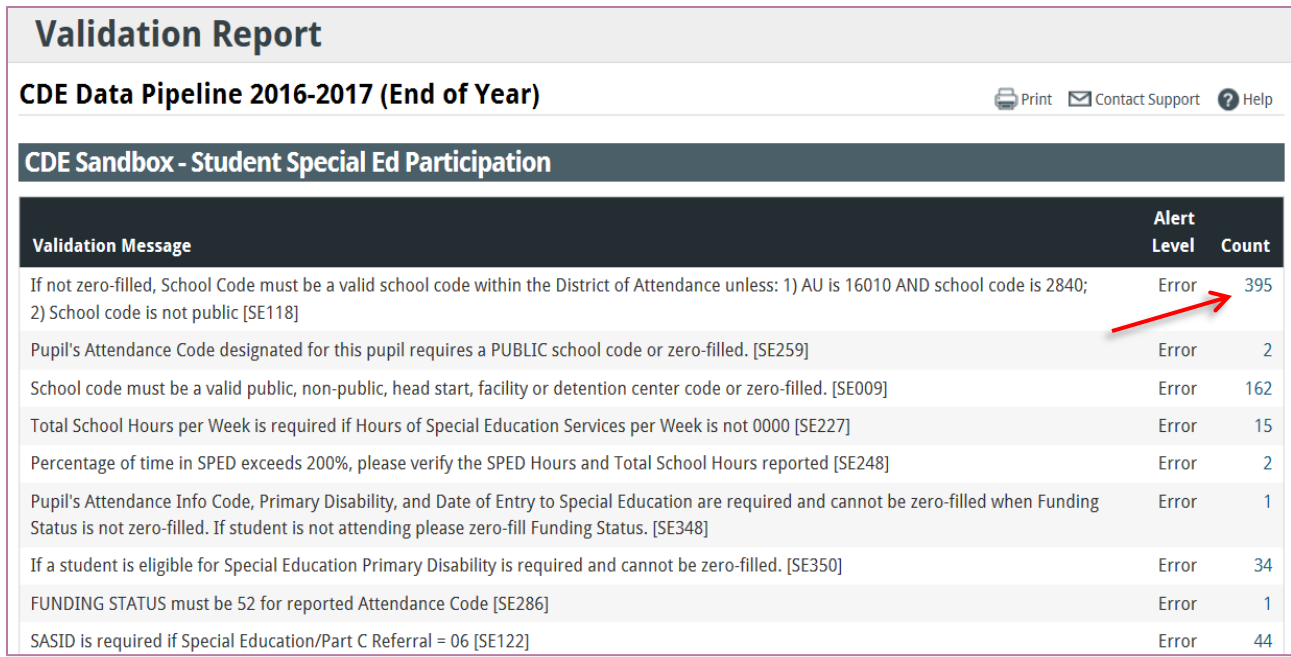

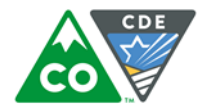

• The students with the chosen error code will be listed. Clicking on the name of the student will go to the student's record in Enrich, clicking on **View** will go to the edit file for the student. A specific student can be searched for by name, SASID or LASID.

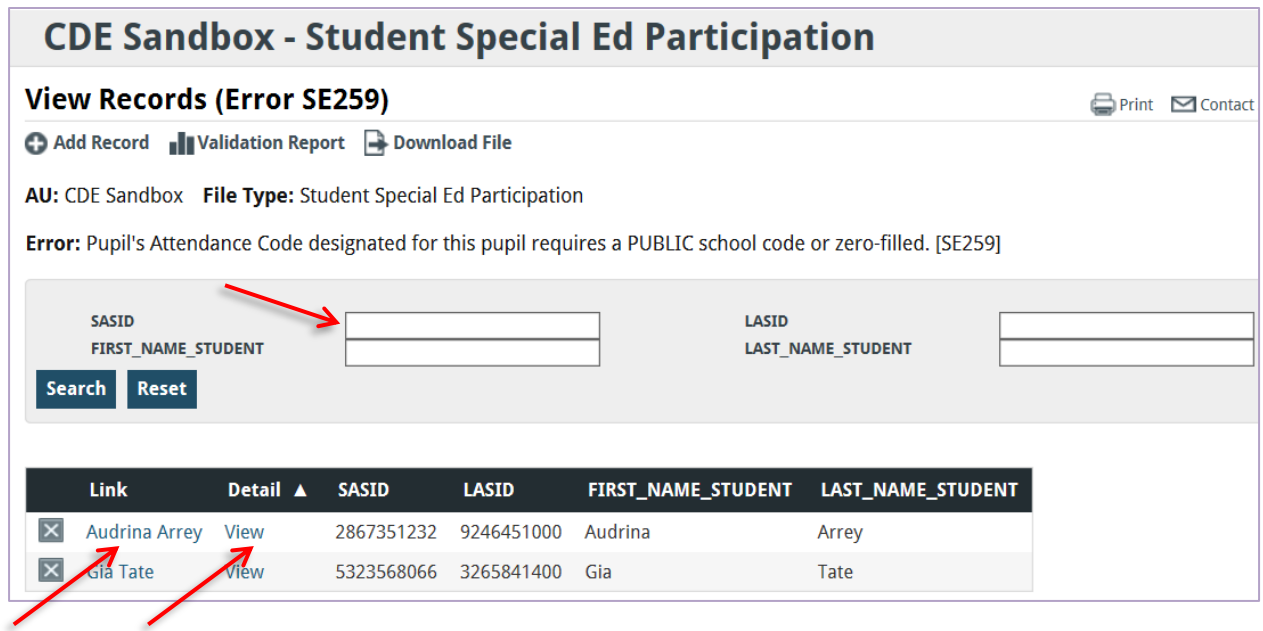

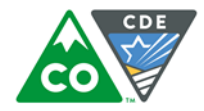

#### • Student Enrich Record.

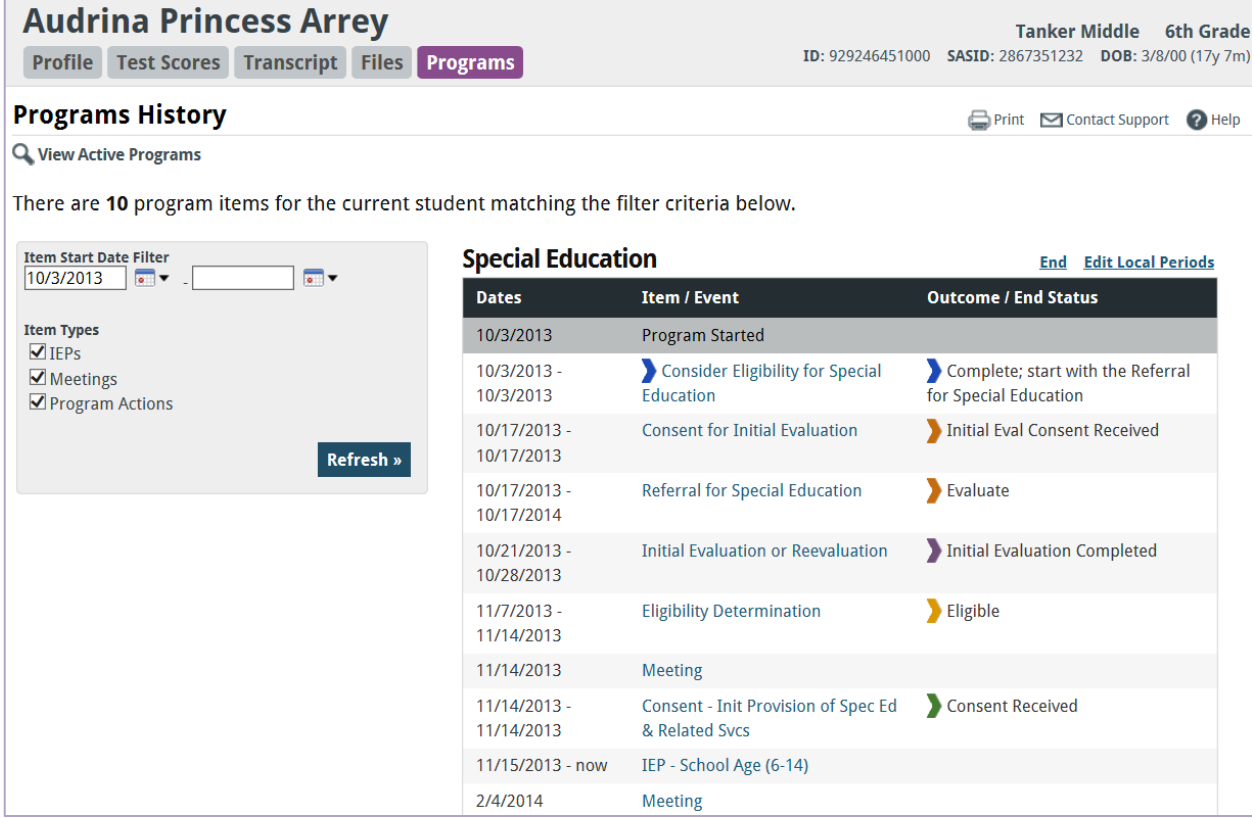

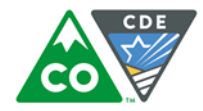

• Student Edit File. To correct the data, click **Override Values**.

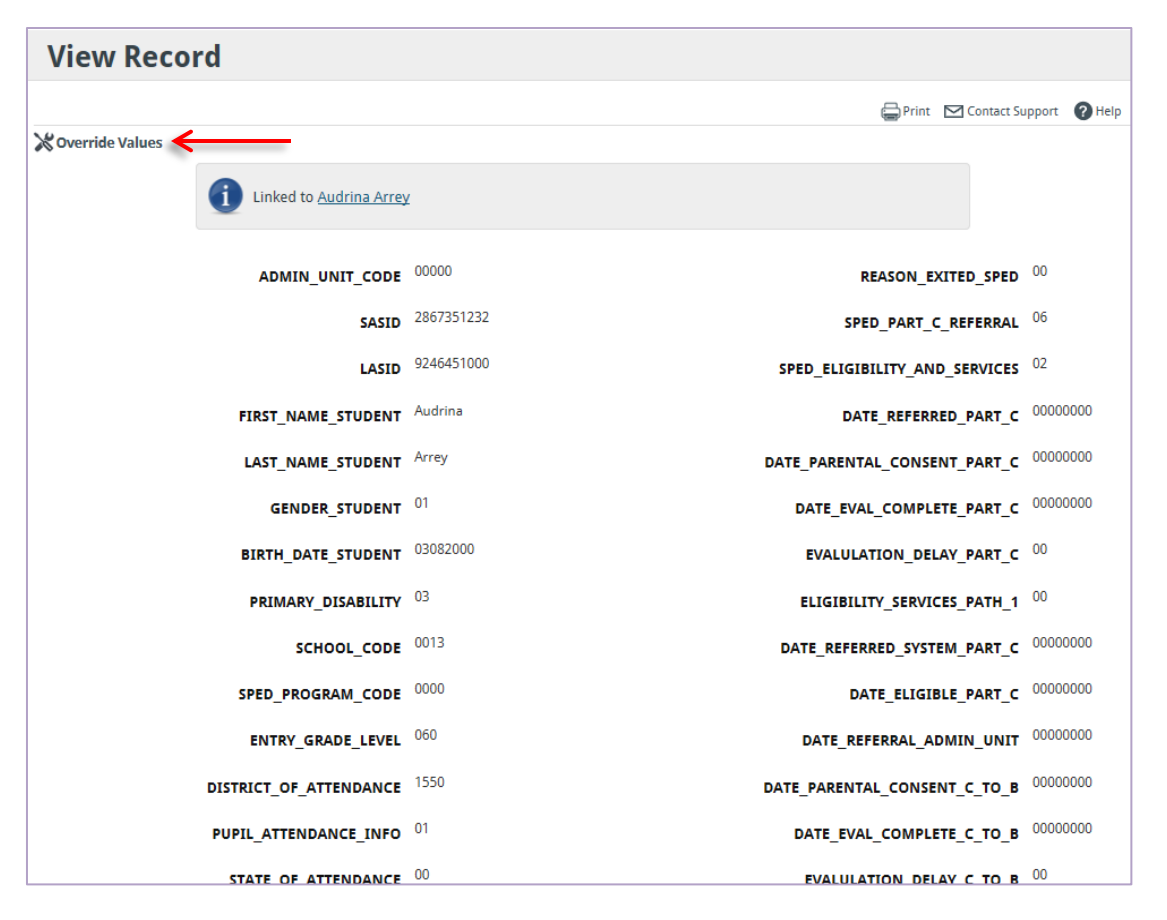

10/30/2017 \**The examples shown are taken from the CDE Enrich Sandbox and are not actual students or student information*.

15

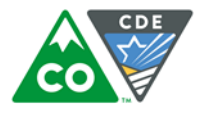

• Click **OK**. The **Restore Link** is located on the student's edit file after it has been saved.

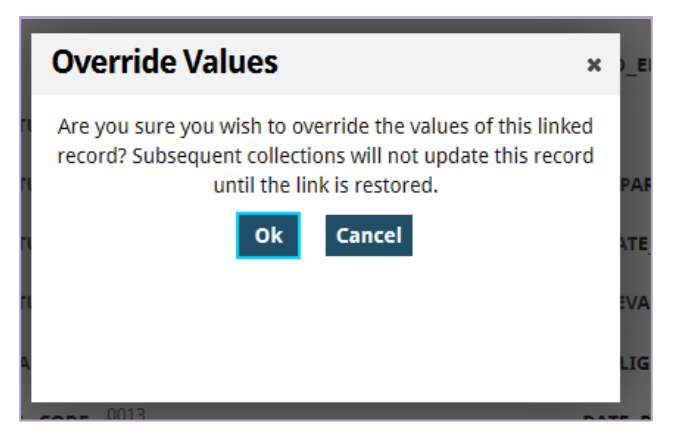

• **Restore Link –** As long as the **Restore Link** is not activated, the overnight update from SIS will not affect the Override.

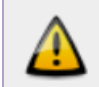

The link to Audrina Arrey has been overridden which will prevent this record from being updated when the collection is refreshed. Restore Link

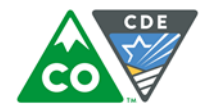

• Edit the file and click **Save**.

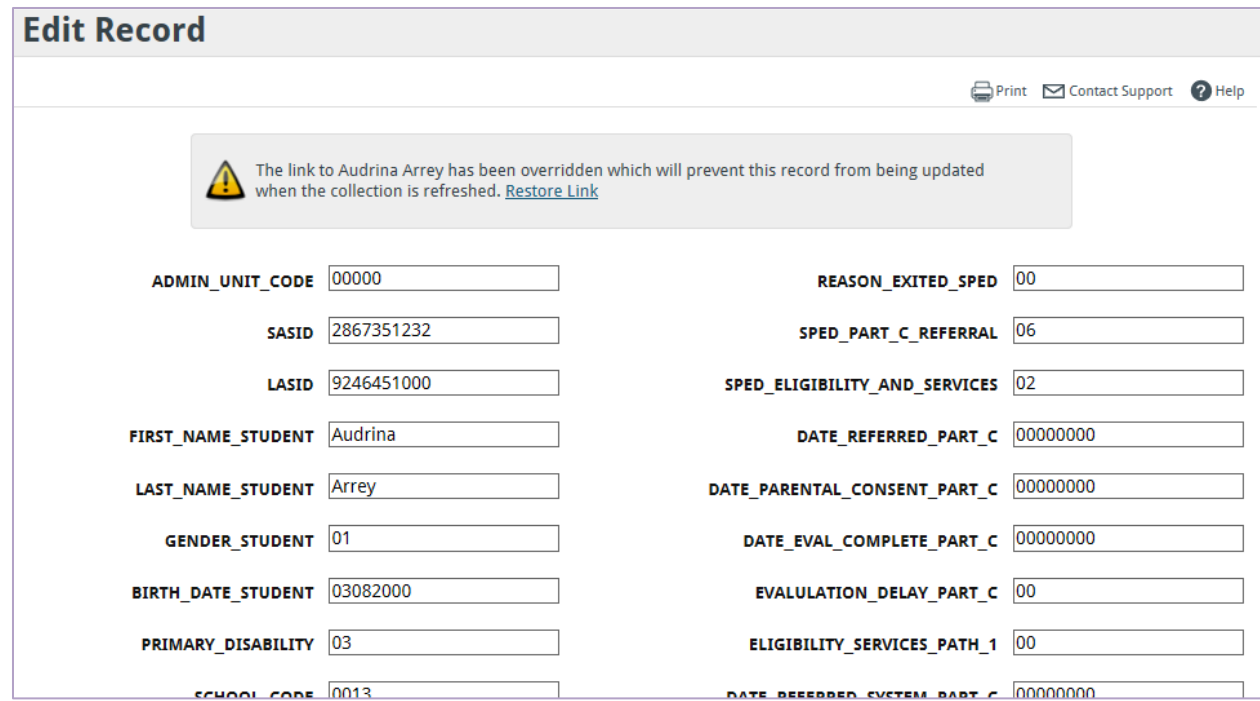

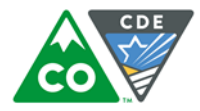

• The student will now have an **Edit** link in the **View Records**. Manually editing collection records (edit file) only affects the file that is being submitted and does not directly affect the SIS or source data in Enrich. It is recommended that the SIS/source data are updated, then perform a manual collection to update the files within Enrich prior to submitting to the ESSU IEP Interchange. That way the student Enrich record is updated as well as the collection.

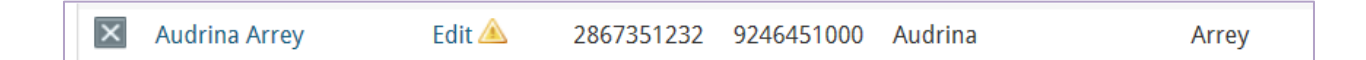

• The Override function is helpful when the change is made once, and used to correct codes that may not have populated correctly in the collection, such as regular education codes, Child Find, and Private Schools. If there are additional actions in the IEP or IC, that data will not be updated (unless the Restore link is activated).

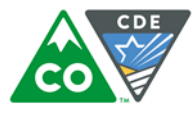

• After the errors are corrected, recollect the data and submit the data to CDE Data Pipeline by clicking **Send to CDE Data Pipeline**. The **Errors** should be at **0**.

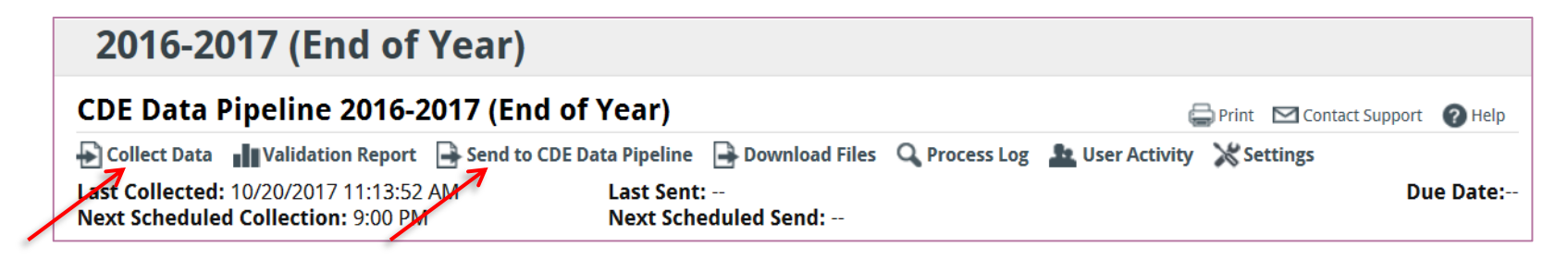

• You will be required to input your Data Pipeline login information. If you do not have access, you must contact your AU LAM.

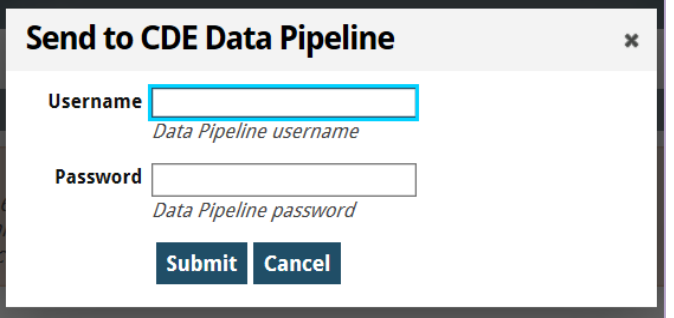

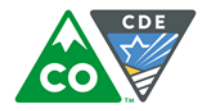

• Once the files have been submitted, check the **Process Log**.

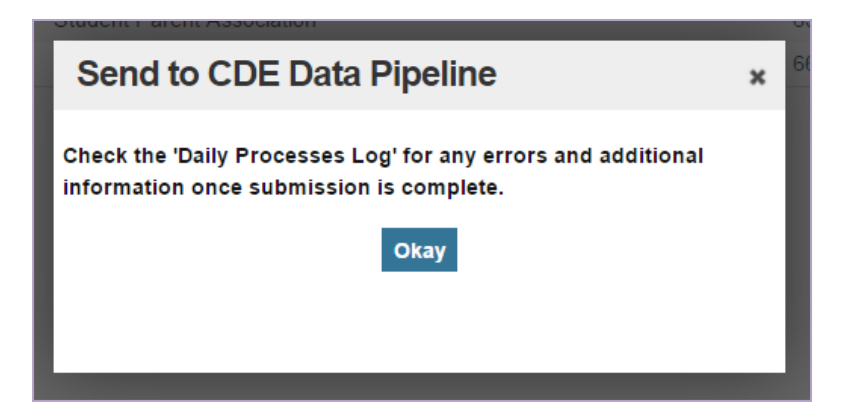

• Click **Process Log** to find out the status of the upload to the Interchange.

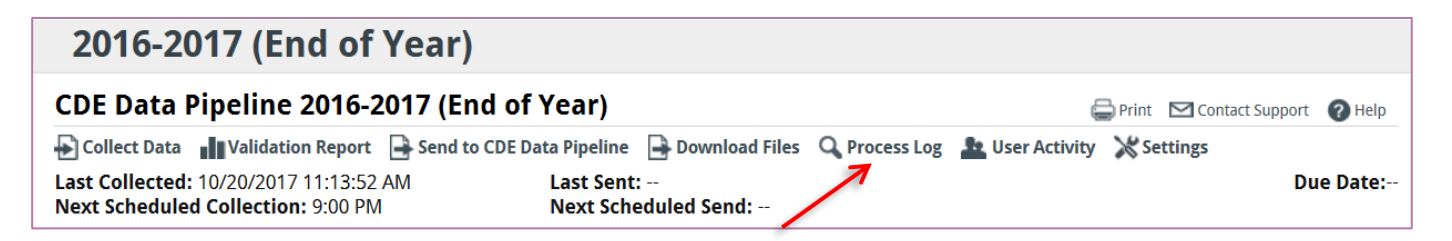

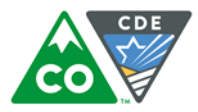

• The **View Log** will show the results of the collection and the upload to the Interchange. Since the Enrich Sandbox does not upload to the Interchange, see the 2nd screenshot below of a successful data submission done by an AU.

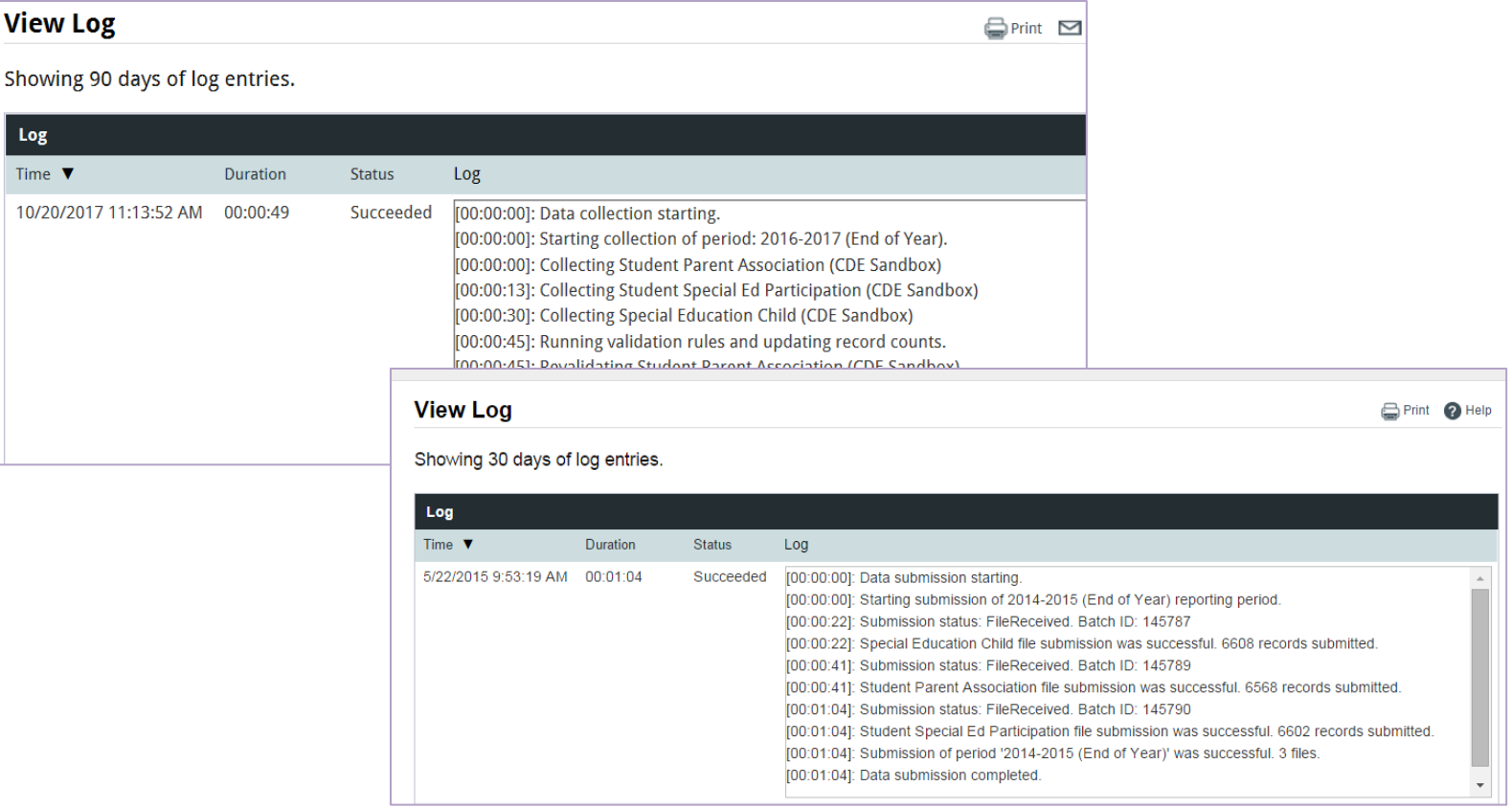

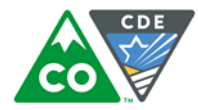

• The **Unsent** section and the **Errors** section should both now be at 0.

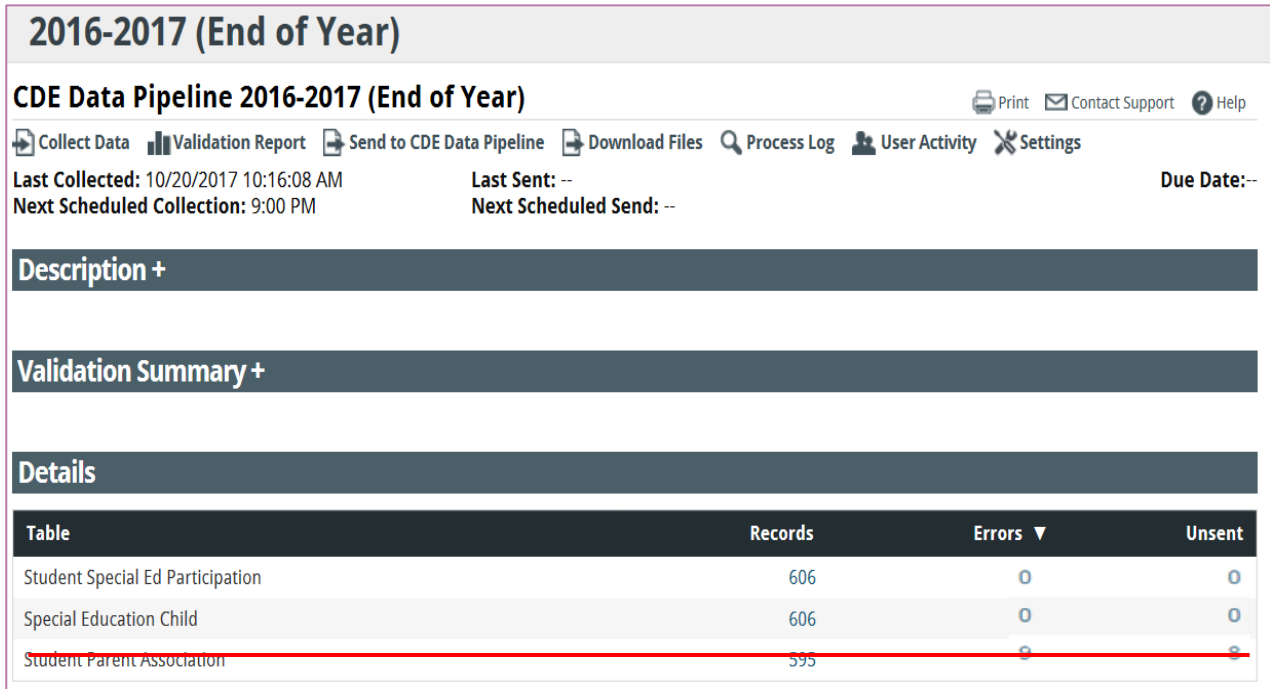

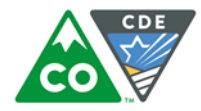

- **State Collection** link (located above the **CDE Data Pipeline** link).
- Not connected to the Data Pipeline.
- Will export the same validation files and reports as CDE Data Pipeline except for any Edit files that were done in the **CDE Data Pipeline** link.
- Flexible export dates can be entered.
- Not used by many AUs, and the AUs that do use it don't very often.
- Used in Enrich before the Data Pipeline was connected, and was left in.
- In the future, the name may be changed to make it less confusing. **Special Education**

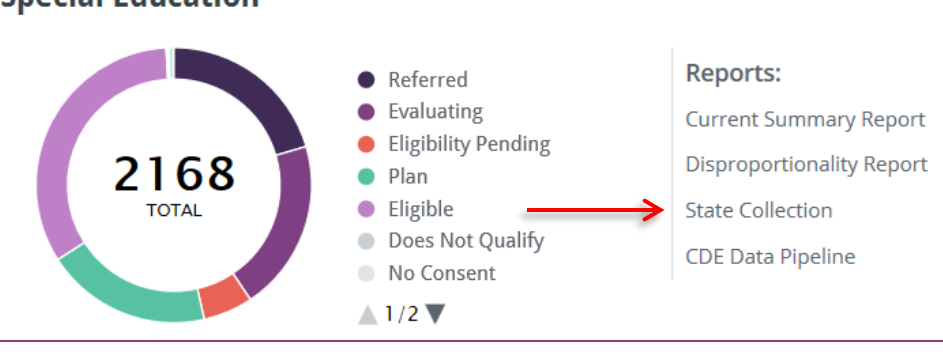